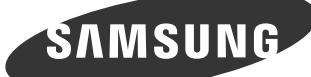

Ouvrez la boîte et vérifiez la présence de tous les éléments.

Öffnen Sie den Karton und überprüfen Sie den Lieferumfang.

[Magyar]

Nyissa ki a dobozt, és ellenőrizze a tartalmát.

[Deutsch]

Otwórz pudełko i sprawdź zawartość.

[Português]

Abra a caixa e confirme o conteúdo.

Switches from PC mode to Video mode. Changing the source is only allowed for external devices that are connected to the PDP Display at the time. 2. Opens the on-screen menu and exits from the menu. Also use to exit the OSD menu or return to the previous menu.<br>3. Moves from one menu item to another horizontally or adjusts selected menu values. When OSD is not on the

volume.<br>4. Moves from one menu item to another vertically or adjusts selected menu values.<br>5. Use this button for turning the PDP Display on and off.<br>6. Shows PowerSaver mode by blinking green.<br>7. Aim the remote control to

|Bahasa Indonesia]<br>1. Mengaktifkan item menu yang disorot.<br>- Beralih dari mode PC ke mode Video. Mengganti SOURCE hanya dapat dilakukan untuk perangkat eksternal yang saat itu terhubung ke Tampilan

[Русский]

Откройте коробку и проверьте содержимое.

Kutuyu açıp içindekileri kontrol edin.

[日本語]

# **CFront / Façade**

ボックスを開けて内容を確認します。 \* 付属の電源コードセットは本製品のみにご使用ください。

他の電気機器には使用しないでください。

구성품이 모두 들어 있는지 확인 하세요.

العربية

افتح الصندوق وتحقق من المحتويات.

\_ Muda do modo PC para o modo Video (Vídeo). Apenas é permitido alterar a fonte em dispositivos externos que estejam ligados ao visor PDP.<br>2. Abre o menu no ecrã e sai do menu. Utilizar também para sair do menu OSD ou vol

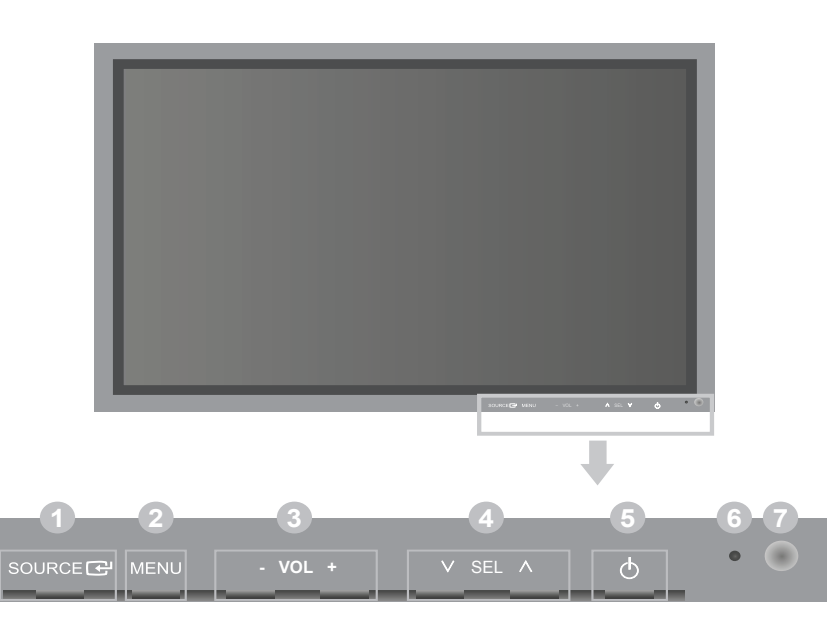

## [English] 1. Activates a highlighted menu item.

[Deutsch]<br>1. Aktiviert einen hervorgehobenen Menüeintrag.<br>- Wechselt von PC-Modus zu Video-Modus. Die Signalquelle kann nur bei externen Geräten geändert werden, die aktuell an den Plasmabildschirm angeschlossen sind. 2. Hiermit können Sie das Bildschirmmenü öffnen und schließen. Hiermit können Sie auch das Bildschirmmenü schließen oder zum vorherigen Menü

zurückkehren.<br>3. Drücken Sie diese Taste, um horizontal von einem Menübefehl zum nächsten zu wechseln oder die Werte für das ausgewählte Menü anzupassen. – Wenn das Bildschirmmenü nicht angezeigt wird, können Sie über diese Taste die Lautstärke regulieren.<br>4. Drücken Sie diese Taste, um vertikal von einem Menübefehl zum nächsten zu wechseln oder die Werte für das ausgewählt

PDP. 2. Membuka menu pada layar dan keluar dari menu. Gunakan juga untuk keluar dari menu OSD atau kembali ke menu sebelumnya. 3. Beralih dari satu item menu ke item lain secara mendatar atau menyesuaikan nilai menu yang dipilih. Saat OSD tidak muncul pada layar, tekan tombol ini untuk menyesuaikan volume.

4. Beralih dari satu item menu ke item lain secara vertikal atau atau menyesuaikan nilai menu yang dipilih.

5. Gunakan tombol ini untuk menghidupkan dan mematikan Tampilan PDP.<br>6. Menunjukkan mode PowerSaver dengan berkedip hijau<br>7. Arahkan remote control ke arah titik ini pada Tampilan PDP.

[Français] 1. Permet d'activer un élément de menu mis en surbrillance.

Passa dalla modalità PC alla modalità Video. La modifica della sorgente è consentita solo in caso di dispositivi esterni collegati al Display PDP in quel momento.<br>2. Apre il menu a schermo ed esce dal menu Consente inoltre di uscire dal menu OSD o di tornare al menu precedente.<br>3. Passa da una voce di menu all'altra in orizzontale o regola i valori del menu selezionato

- SOURCE llume l'indicateur du signal d'entrée en cours de présentation. La modification de la source n'est possible que pour les périphériques externes connectés à l'écran à plasma.
- 2. Ouvre le menu à l'écran et quitte le menu. Egalement utilisé pour quitter le menu OSD ou revenir au menu précédent.<br>3. Se déplace horizontalement d'une option de menu à une autre ou règle les valeurs de menu sélectionné affichées, appuyez sur le bouton pour régler le volume. 4. Se déplace verticalement d'une option de menu à une autre ou règle les valeurs de menu sélectionnées.

[Казақ]<br>1. Бөлектелген мәзір элементін белсендіреді.<br>- Компьютер режимінен Бейне режиміне ауыстырады. Бастапқыны өзгерту тек осы уақытта плазмалы дисплейіне қосылған сыртқы құрылғыларға рұқсат беріледі.

5. Appuyez sur ce bouton pour allumer et éteindre l'écran à plasma. 6. Indique que le Mode d'économie est en position normale ou Puissance.

7. Dirigez la télécommande vers ce point de l'écran à plasma.

Przełącza urządzenie z trybu PC w tryb wideo. Zmiana źródła jest możliwa tylko w przypadku urządzeń zewnętrznych podłączonych w danym momencie do wyświetlacza plazmowego. momencie do wyświetlacza plazmowego.<br>. Umożliwia otwarcie i zamknięcie menu ekranowego. Służy także do opuszczania menu ekranowego i powrotu do poprzedniego menu.

6. Blinkt im Stromsparmodus grün. 7. Richten Sie die Fernbedienung auf diesen Punkt auf dem Plasmabildschirm.

- [Magyar]<br>1. Aktiválja a kijelölt menüelemet.<br>- Átvált PC-módból Videó módba. A forrást csak olyan külső eszközökre lehet megváltoztatni, amelyek az adott időben csatlakoztatva vannak a plazmaképernyőhöz. 2. Megnyitja a menüt és kilép a menüből. Ezzel ki is léphet a képernyőmenüből, és visszatérhet az előző menüponthoz.
- 3. Vízszintes mozgás a menüelemek között, valamint a kijelölt menüértékek módosítása. Ha a képernyőn nem látható a menürendszer, a gomb<br>megnyomásával állítsa be a hangerőt.<br>4. Függőleges mozgás a menüelemek között, valamin

6. Villogó zöld fény jelzi a PowerSave üzemmódot. 7. Irányítsa a távirányítót a plazmaképernyőnek erre a pontjára.

## [Italiano] 1. Attiva le voci di menu evidenziate.

per regolare il volume.

4. Passa da una voce di menu all'altra in verticale o regola i valori del menu selezionato.

5. Premere questo tasto per accendere e spegnere il Display PDP. 6. Mostra la modalità PowerSaver lampeggiando in verde.

7. Puntare il telecomando verso questo punto sul Display PDP.

- [简体中文] 1. 激活一个高亮显示的菜单项目。 从 PC 模式切换为视频模式。只可在当时已连接到等离子显示器的外部设备之间更改信号源。
- 
- 2. 打开或退出屏幕菜单。也可用于退出 OSD 菜单或返回到上一级菜单。<br>3. 可从一个菜单项目水平移至另一菜单项目,或者调整所选菜单的值。屏幕上没有显示 OSD 时,可按此按钮调节音量。<br>4. 可从一个菜单项目垂直移至另一菜单项目,或者调整所选菜单的值。<br>5. 使用此按钮打开或关闭等离子显示器。
- 
- 6.呈绿色闪烁表示开启了节能模式。
- . <sub>三·冰·</sub>巴·<sub>·</sub><br>. 将遥控器对准等离子显示器上的这个位置。

2. Экран мəзірін ашады жəне мəзірден шығады. OSD мəзірінен шығу немесе алдыңғы мəзірге қайту үшін қолдануға да болады.

- 2. 開啟螢幕功能表和結束功能表。也用於結束 OSD 功能表或返回上一級功能表。<br>3. 從一個功能表項目水平移動到另一個項目,或調整所選的功能表值。 若 OSD 未出現在螢幕上,可以按該按鈕調整音量。
- 
- 4. 從一個功能表項目垂直移動到另一個項目,或調整所選的功能表值。<br>5. 使用此按鈕開啟/關閉 PDP 顯示器。
- 6. 在 PowerSaver 模式下閃綠光。 7. 將遙控器對準 PDP 顯示器的這個位置。

3. Бір мəзір элементінен басқасына көлденеңінен жылжытады немесе таңдалған мəзірдің мəндерін реттейді. Экран мəзірінде болмаған кезде, дыбыс деңгейін реттеу үшін түймешікті басыңыз.

4. Бір мəзір элементінен басқасына тікелей жылжытады немесе таңдалған мəзірдің мəндерін реттейді. 5. Плазмалы дисплейін қосу жəне өшіру үшін осы түймешікті қолданыңыз.

6. Жыпылықтаған жасыл түс PowerSaver режимін көрсетеді. 7. Қашықтан басқару пультін плазмалы дисплейіндегі ұяшыққа бағыттаңыз.

[Polski] 1. Powoduje włączenie zaznaczonej opcji menu.

3. Umóżliwia przechodzenie do lewego lub prawego elementu menu lub dostosowanie wartości menu. Jeśli menu OSD nie jest wyświetlane na

ekranie, naciśnij ten przycisk, aby dostosować głośność. 4. Umóżliwia przechodzenie do górnego lub dolnego elementu menu lub dostosowanie wartości menu. 5. Przycisk ten służy do włączania i wyłączania wyświetlacza plazmowego.

6. Mruganie na zielono oznacza włączenie trybu oszczędzania energii. 7. Pilot zdalnego sterowania należy skierować w to miejsce wyświetlacza plazmowego.

1. Activa uma opção de menu realçada.

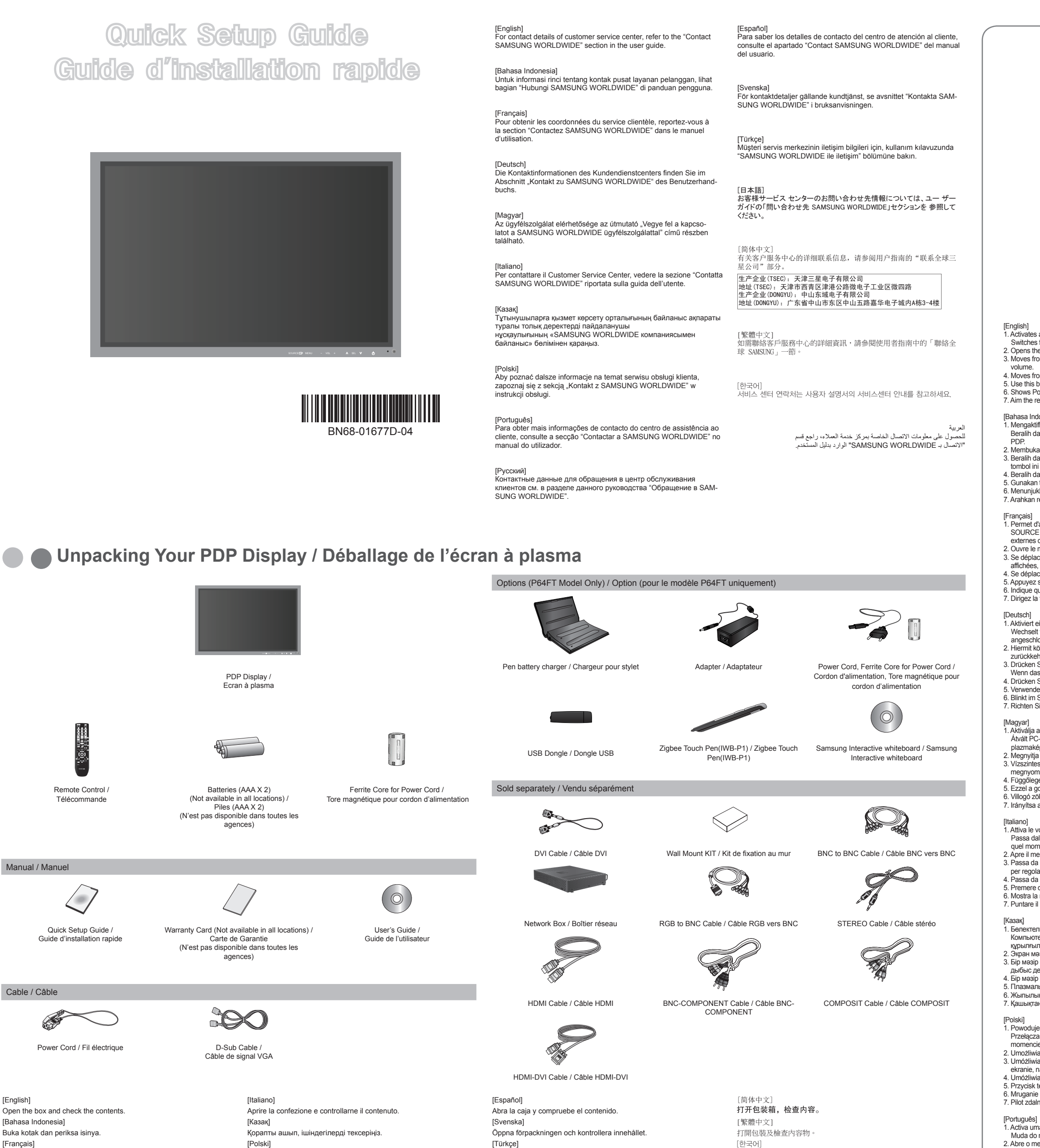

no botão para regular o volume. 4. Passa de uma opção de menu para outra na vertical ou ajusta os valores do menu seleccionado. 5. Utilize este botão para ligar e desligar o visor PDP.

6. Mostra o modo PowerSaver através de uma luz verde intermitente.

7. Aponte o telecomando para este ponto do visor PDP.

[Русский] 1. Включение выбранного элемента меню.

Переключение из режима компьютера в режим видео. Источник можно менять только для внешних устройств, подключенных к плазменной панели в текущий момент.

2. Открытие экранного меню и выход из него. Также используется для выхода из экранного меню или для возврата к предыдущему меню. 3. Перемещение от одного элемента меню к другому по горизонтали или настройка выбранных значений меню. Если на экране не

- отображается OSD, нажмите кнопку для настройки громкости.
- 
- 

4. Перемещение от одного элемента меню к другому по вертикали или настройка выбранных значений меню.<br>5. Спомощью этой кнопки можно включать и выключать плазменную панель.<br>6. Мигает зеленым в режиме энергосбережения.<br>7. Пу

[Español] 1. Activa un elemento resaltado del menú.

ra cambia entre los modos PC y Vídeo. El cambio de fuente sólo se permite en los dispositivos externos conectados a la pantalla PDP a la vez.<br>Cambia entre los modos PC y Vídeo. El cambio de fuente sólo se permite en los di

- 
- 2. Abre el menú en pantalla y sale del menú. Se usa también para salir del menú de la pantalla o volver al menú antenor.<br>3. Se mueve de un elemento de menú a otro horizontalmente o ajusta los valores seleccionados del menú

5. Utilice este botón para encender o apagar la pantalla PDP. 6. Muestra el modo de ahorro de energía parpadeando en verde. 7. Encare el mando a distancia hacia ese punto de la pantalla PDP.

[Svenska]<br>1. Aktiverar det markerade menyalternativet.<br>- Växlar från PC-läge till Videoläge. Det är endast tillåtet att ändra källa för externa enheter som är anslutna till PDP-skärmen för tillfället.<br>- Växlar från PC-läge

2. Öppnar skärmmenyn och stänger den. Används även för att stänga OSD-menyn eller återgå till föregående meny.<br>3. Går från ett menyalternativ till ett annat horisontellt eller justerar valda menyvärden. När OSD inte är på

ljusstyrkan. 4. Går från ett menyalternativ till ett annat vertikalt eller justerar valda menyvärden.

5. Använde den här knappen när du vill slå på och stänga av PDP-skärmen.

6. Visar energisparläge när den blinkar grönt. 7. Rikta fjärrkontrollen mot den här punkten på PDP-skärmen.

[Türkce]

1. Vurgulanan menü öğesini etkinleştirir.

- 
- PC modundan Video moduna geçirir. Kaynak değiştirme işlemine, yalnızca PDP Ekranına o anda bağlı harici aygıtlar için izin verilir.<br>2. Ekran menüsünü açar ve menüden çıkar. Aynı zamanda OSD menüsünden çıkmak ya da bir önce
- 

5. Bu düğmeyi PDP Ekranını açıp kapatmak için kullanın. 6. Yeşil renkte yanıp sönerek, PowerSaver modunda olduğunu gösterir. 7. Uzaktan kumandanın yönünü PDP Ekranındaki bu noktaya çevirin.

[日本語] 1. ハイライトされたメニュー項目をアクティブにします。 PCモードからビデオモードに切り替えます。入力信号の変更は、変更時に PDP ディスプレイに接続されている外部デバイスについてのみ行うことができ ます。

2. オンスクリーン メニューを繰り、メニューを終了します。OSD メニューを終了したり前のメニューに戻る場合にも使用します。<br>3. ひとつのメニューから別のメニューに横方向に移動したり、選択したメニューの値を調整したりします。OSD がスクリーンに表示されていない場合は、この<br>- ボタンを押して音量を調整します。

لمربية<br>1. تشيط عنصر مميز في القائمة.<br>2. تشيط عنصر سميز إلا للأجهزة الخارجية المتصلة بشاشة المرض PDP في هذا الرقت إلى القائمة السابقة.<br>2. انتقل من عنصر قائمة إلى عنصر آخر لغلزا أو تحيل قبرالقائمة المحددة.<br>3. انتقل من عنصر

### [繁體中文]

1. 啟動反白顯示的功能表項目。<br>- 從 PC(電腦)模式切換至視訊模式。變更來源時,只能選擇 PDP 顯示器上當時連接的外部裝置。

7. 리모컨의 신호를 받는 부분입니다.

[한국어]<br>1. 선택한 메뉴 아이템을 활성화 시킵니다.<br>- 입력 비디오 신호를 선택합니다. 비디오 신호선택은 모니터에 연결된 장치만 선택할 수 있습니다.<br>2. 메뉴화면에서 메뉴를 좌우로 이동하거나 조정할 때 누릅니다. 음량을 조절할 때 사용합니다.<br>3. 메뉴화면에서 메뉴를 좌우로 이동하거나 조정할 때 누릅니다. 음량을 조절할 때 사용합니다.

4. 메뉴화면에서 메뉴를 상하로 이동하거나 조정할 때 누릅니다.<br>5. 화면을 켜고 끌 때 누릅니다.<br>6. 정상 모드일 때는 켜져 있고, 절전상태일 때는 녹색으로 깜박입니다.

.6 عرض وضع "موفر الطاقة" من خلال انبعاث وميض أخضر.

.7 قم بتوجيه جهاز التحكم عن بُعد تجاه هذه النقطة الموجودة على شاشة العرض PDP.

4. ひとつのメニューにこのことが、あることが、選択したメニューの値を調整したりします。<br>5. このボタンで、PDP ディスプレイの電源のオン/オフと切り替えます。<br>6. 緑色に点滅して PowerSaver モードであることを示します。<br>7. リモコンを PDP ディスプレイのこの部分に向けます。

**See the User's Manual for further instructions for installation and adjustment. / Reportez-vous au manuel de l'utilisateur pour obtenir des instructions supplémentaires sur l'installation et le réglage.**

# **www.samsung.com**

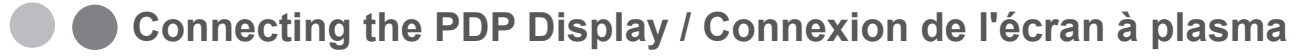

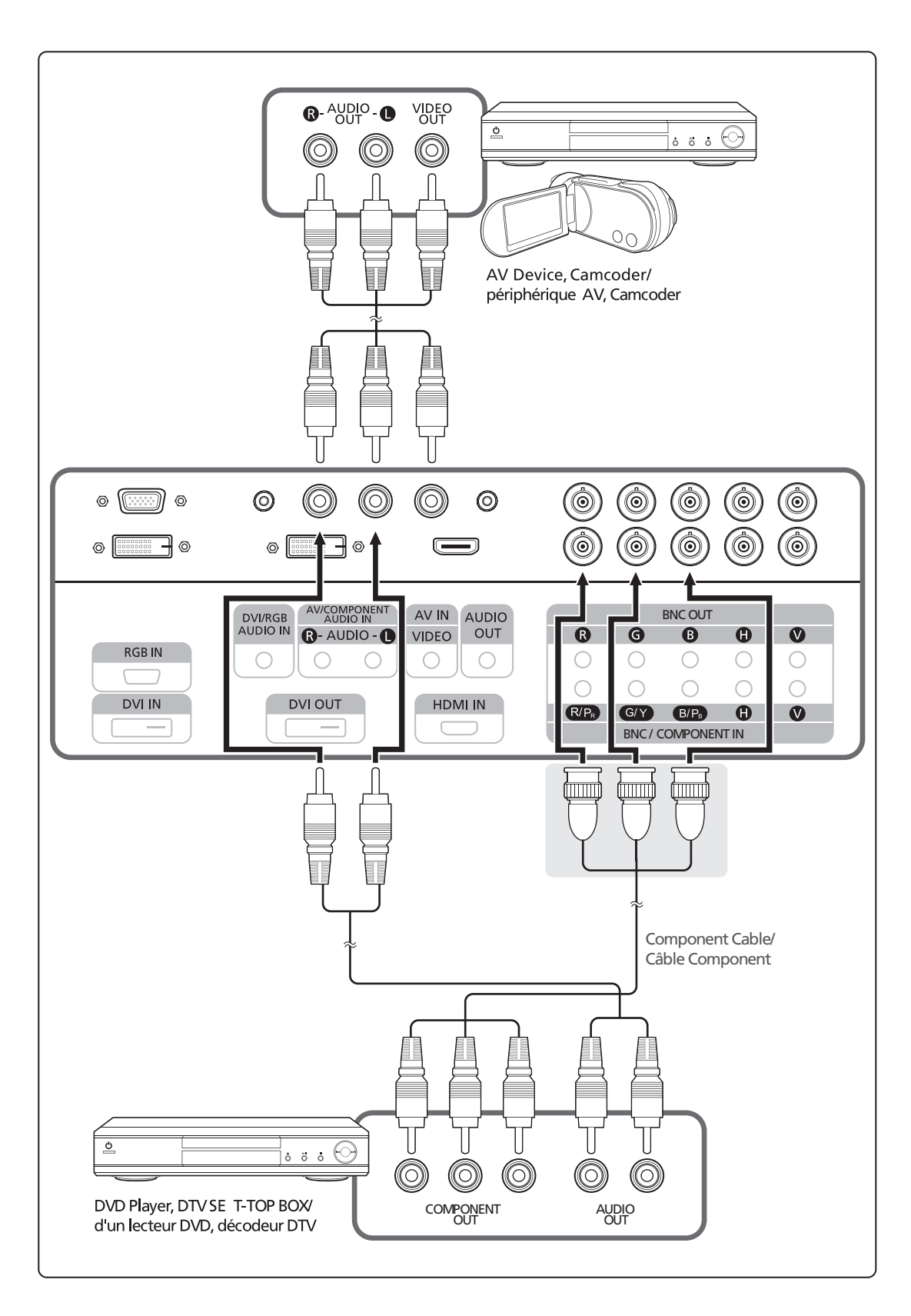

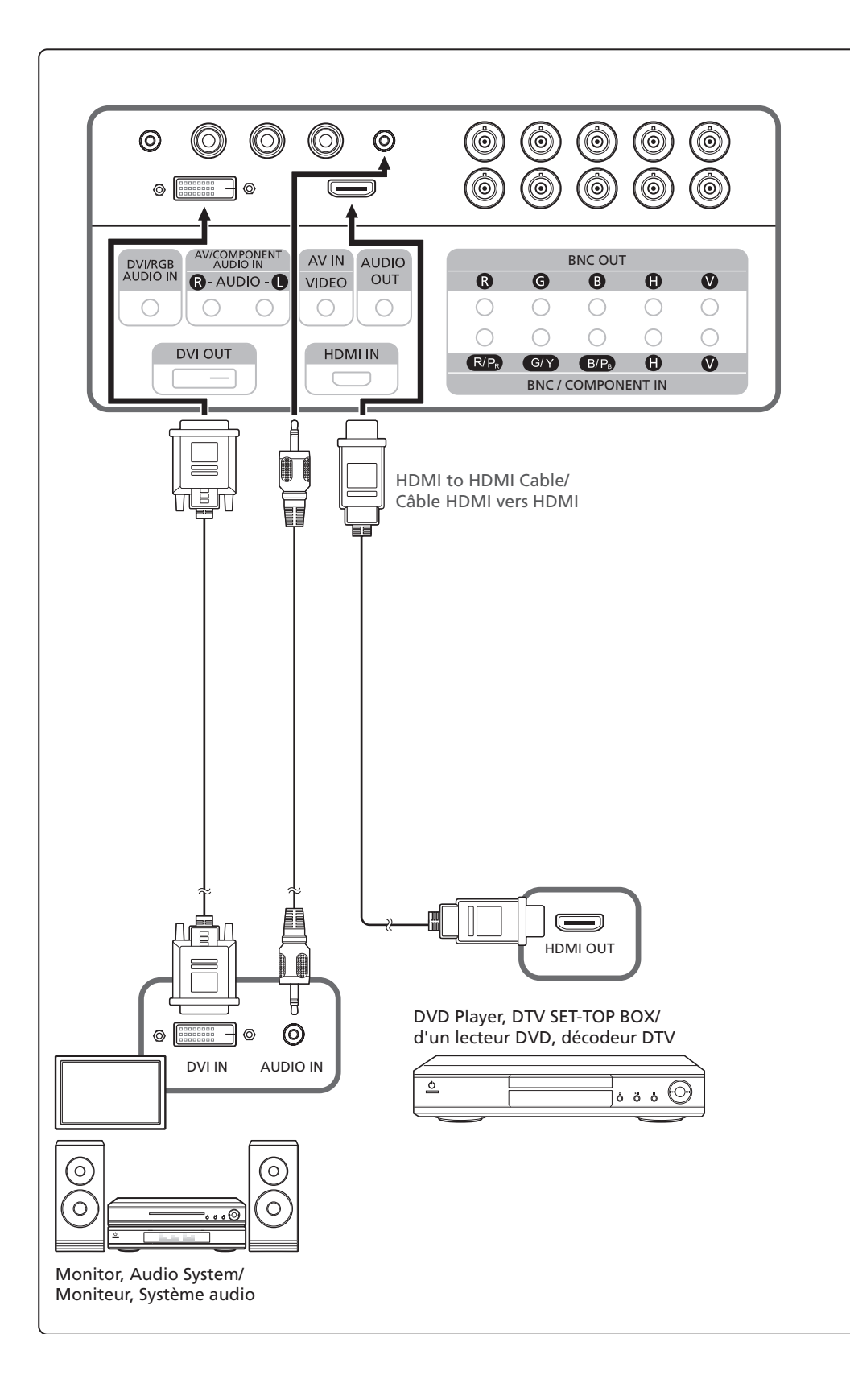

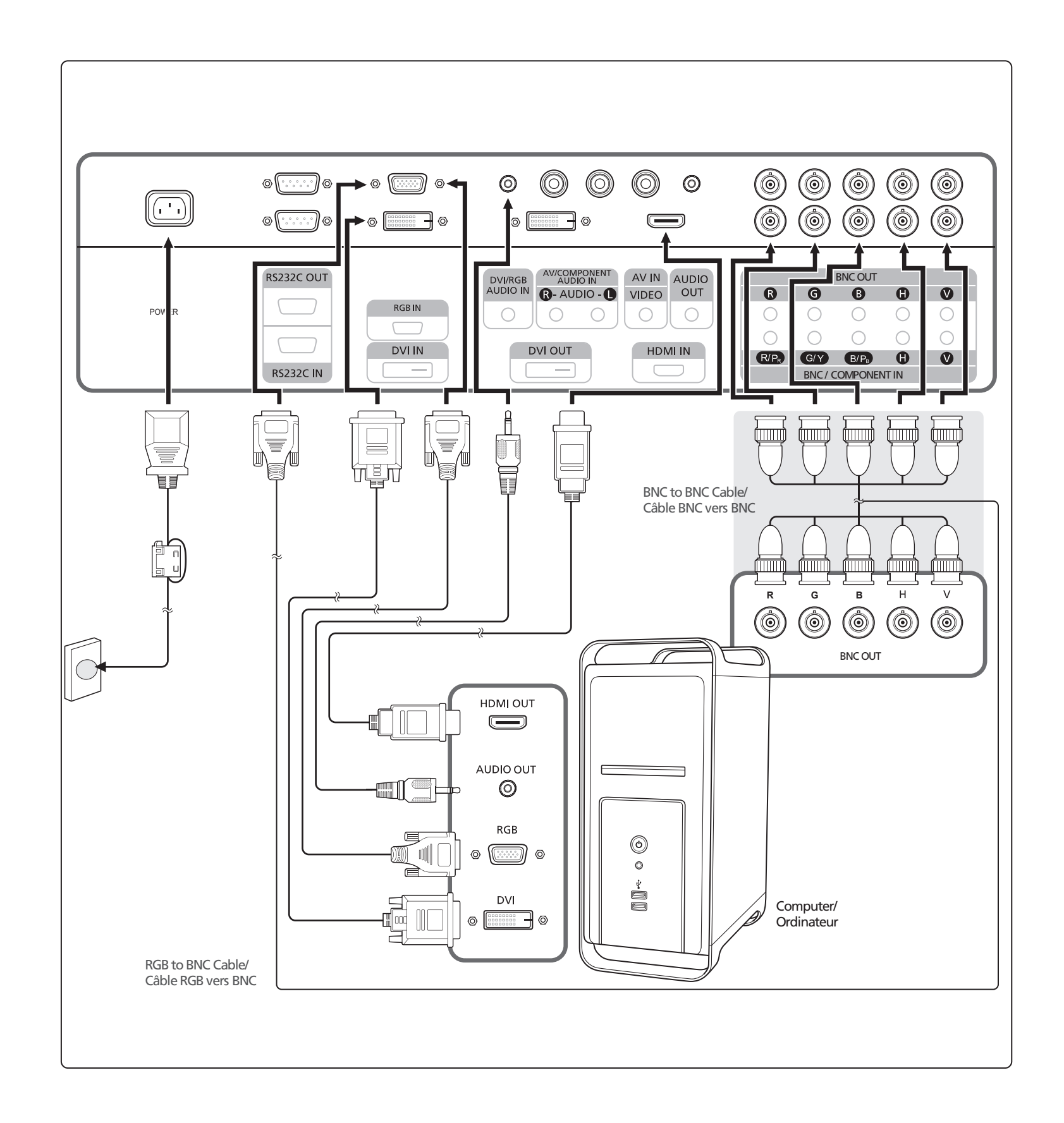

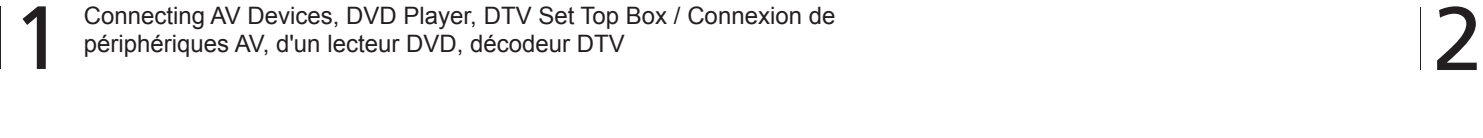

HDMI Cable, DVI Cable / câble HDMI, câble DVI

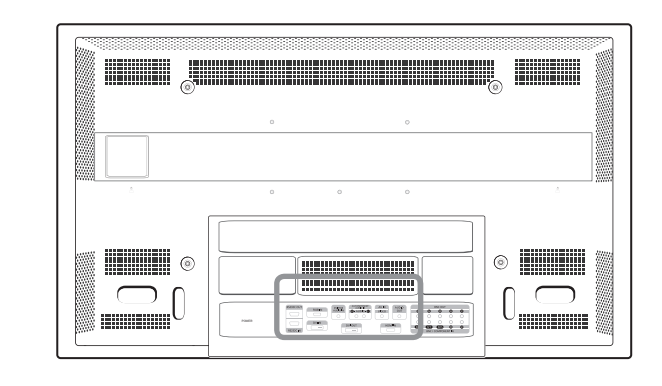

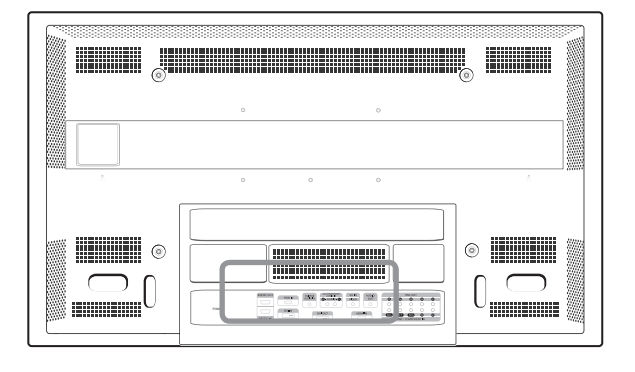

3 Connecting a Computer / Se connecter à un ordinateur

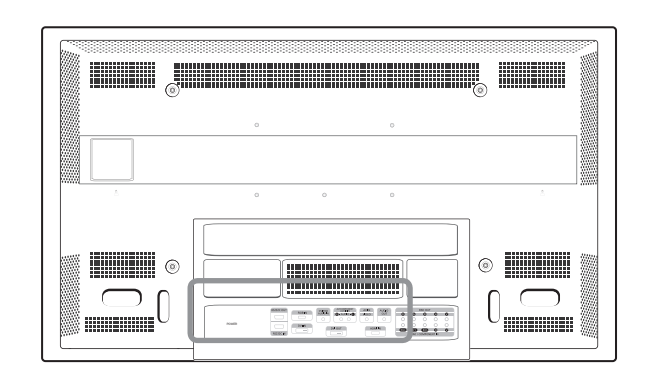

N The PDP Display's configuration at the back may vary slightly depending on the PDP Display model. / La configuration de l'arrière de l'écran à plasma peut varier légèrement en fonction du modèle.

N BNC/COMPONENT IN [R/PR, G/Y, B/PB, H, V] (BNC/Component Connection Terminal (input)) / BNC/COMPONENT IN [R/PR, G/Y, B/PB, H, V] (Connecteur BNC/ composant (Entrée))

 - During BNC input, please check specifications for the input ports below. / - En cas d'entrée BNC, vérifiez les spécifications pour les ports d'entrée ci-dessous. [R/PR] : Red port input / Entrée port rouge [G/Y] : Green port input / Entrée port vert [B/PB] : Blue port input / Entrée port bleu

- During component input, please check specifications for the input ports below./- Vérifiez les spécifications pour les ports d'entrée ci-dessous.

[R/PR] : Red port input / Entrée port vert [G/Y] : Green port input / Entrée port bleu [B/PB] : Blue port input / Entrée port rouge